# **Руководство по эксплуатации** *Microinvest* **Smart Printer**

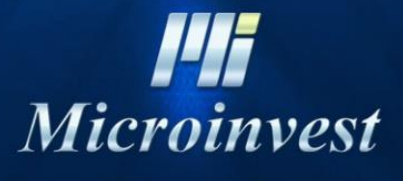

*[www.microinvest.s](http://www.microinvest.net/)u*

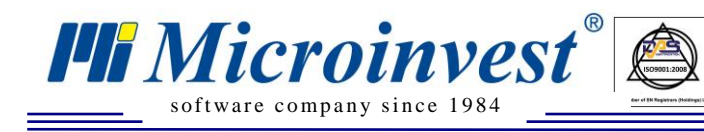

# СОДЕРЖАНИЕ

 $\bigotimes_{\mathsf{UKAS}}$ 

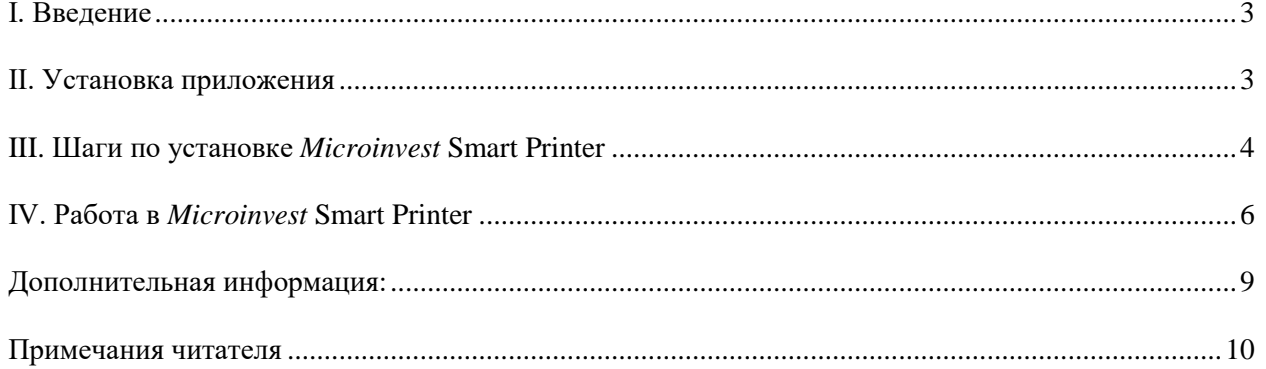

## *Microinvest* **Smart Printer I. Введение**

 $\sum_{\text{UKAS}}$ 

<span id="page-2-0"></span>*Microinvest* **Smart Printer** – это программный продукт для приема чека по сети и печати на выбранное устройство. Прием чека может осуществляться из:

**[https://mspos.ru](https://mspos.ru/)**

s of tware company since 1984

*PH Microinvest* 

- $\bullet$  Microinvest Склад Pro
- $\bullet$  Microinvest Склад Pro Light
- Microinvest Fitness
- Других внешних источников, генерирующих валидный XML файл с данными для печати

Так как продукт работает по сети, то продукт можно использовать как принт сервер и печатать чеки из разных мест на один ПК.

Программа работает в фоновом режиме, без нагрузки системы.

## **II. Установка приложения**

<span id="page-2-1"></span>В ходе первоначальной установки продукта, приложение "распознает" компьютерную систему, на которой оно будет работать и конфигурирует свои настройки. Проверяются память, процессор и дисковое пространство, а также наличие локальной сети. В целях облегчения процедуры, необходимо, чтобы:

- Операционная система MS Windows была стабильной;
- Формат даты был дд.мм.гггг;
- Порт 8000 и/или 8777 был добавлен в исключение брандмауера;
- Сертификат добавлен хранилище.

Приложение можно установить скачав установочный файл напрямую с нашего сайта **[https://www.mspos.ru/.](https://www.mspos.ru/)**

#### **Установка из Интернета**

Залогиньтесь на сайт **<https://www.mspos.ru/>** и перейдите на страницу Оплаты => Настройки фискального принтера. Скачайте продукт по ссылке

- 1. Установочный файл будет сохранен на вашем компьютере.
- 2. Процесс установки состоит из 3 этапов:
	- Проверка системы и установка необходимых дополнительных приложений;
	- Выбор рабочей директории;
	- Копирование файлов в рабочую директорию.

Пожалуйста, обратите внимание, что приложение *Microinvest* **Smart Printer** является бесплатным продуктом.

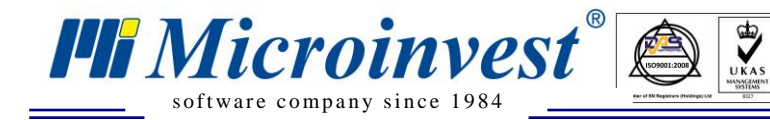

## **III. Шаги по установке** *Microinvest* **Smart Printer**

<span id="page-3-0"></span>1. Выберите язык для работы с программой, после чего нажмите **OK**.

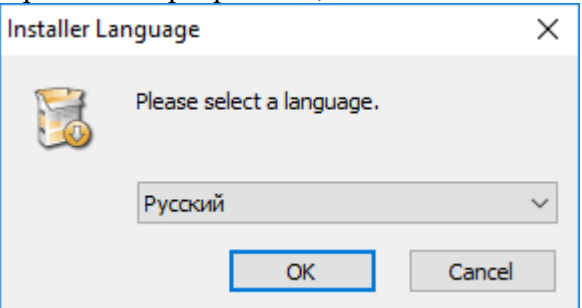

2. В запустившемся окне Мастер установки, нажмите кнопку **Далее**.

3. Внимательно ознакомьтесь с лицензионным соглашением и подтвердите, что вы со всем согласны. После чего нажмите кнопку **Далее**.

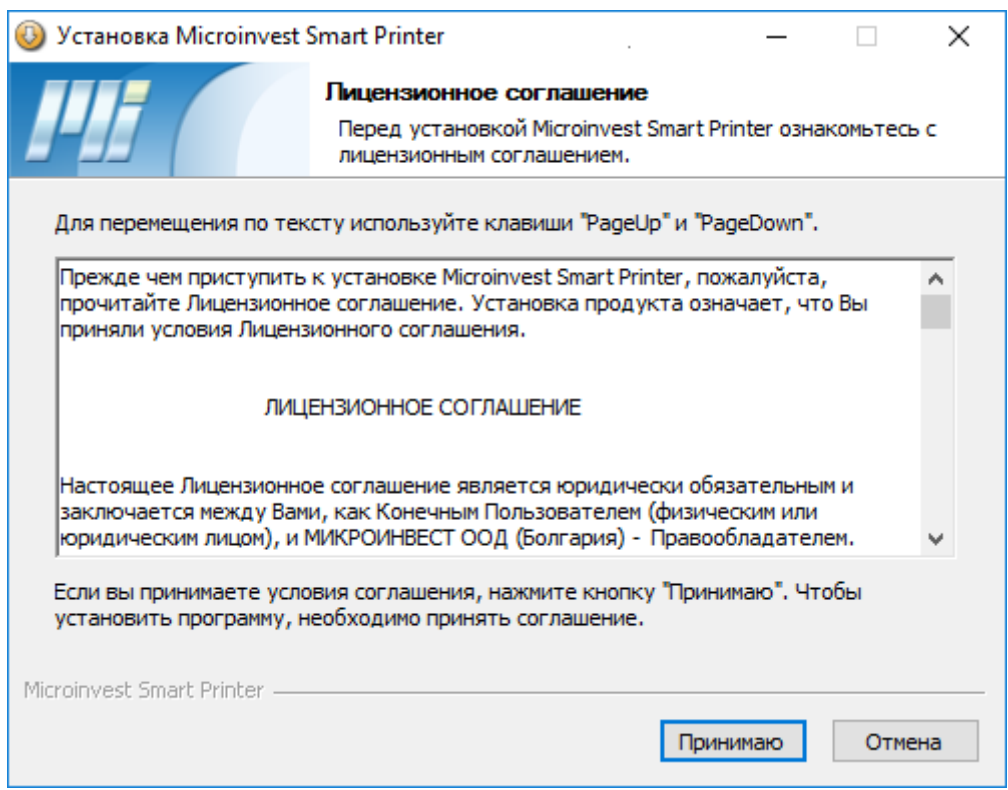

4. По умолчанию, программа *Microinvest* **Smart Printer** будет установлена в папке **Program Files**. Если вы хотите выбрать другую папку, укажите путь к ней с помощью кнопки **Обзор**.

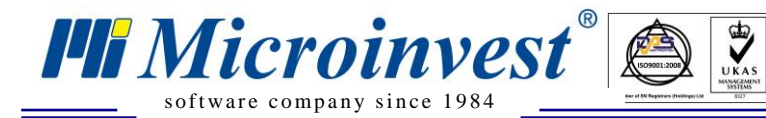

**Адрес:** гр. София 1618, ул. Бойчо Бойчев 12 **Тел./факс:** 02 9555515, 9555334, **Нац.номер**: 0700 44 700 **e-mail:** marketing@microinvest.net, **http://**www.microinvest.su

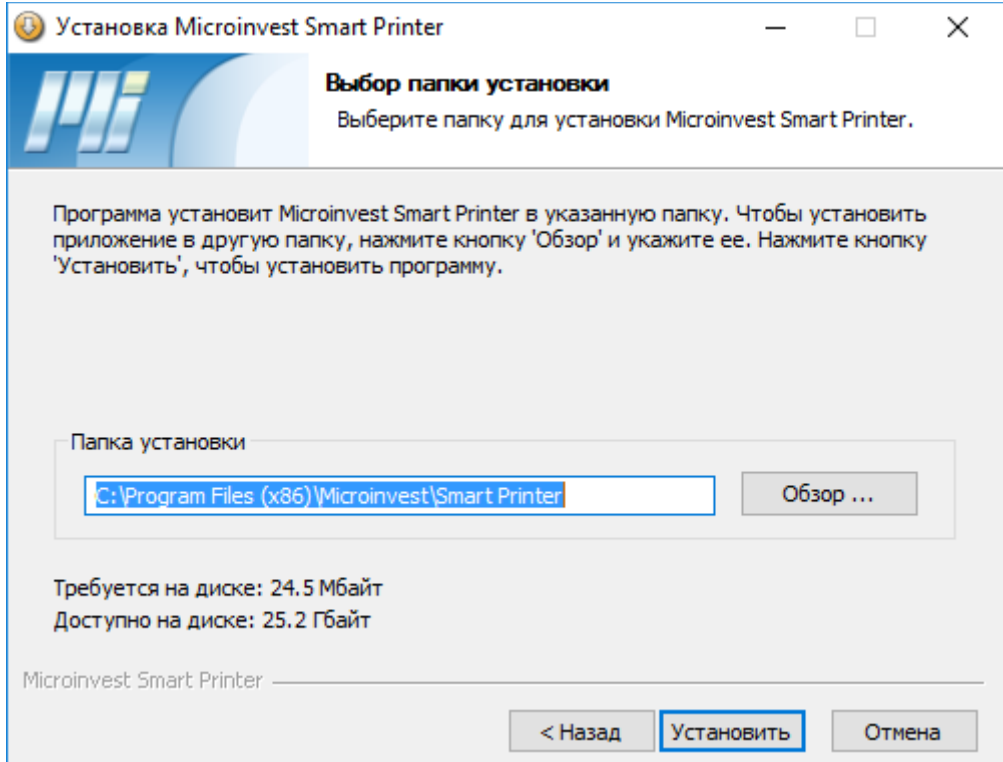

5. Чтобы начать процесс инсталляции, нажмите кнопку **Установить**.

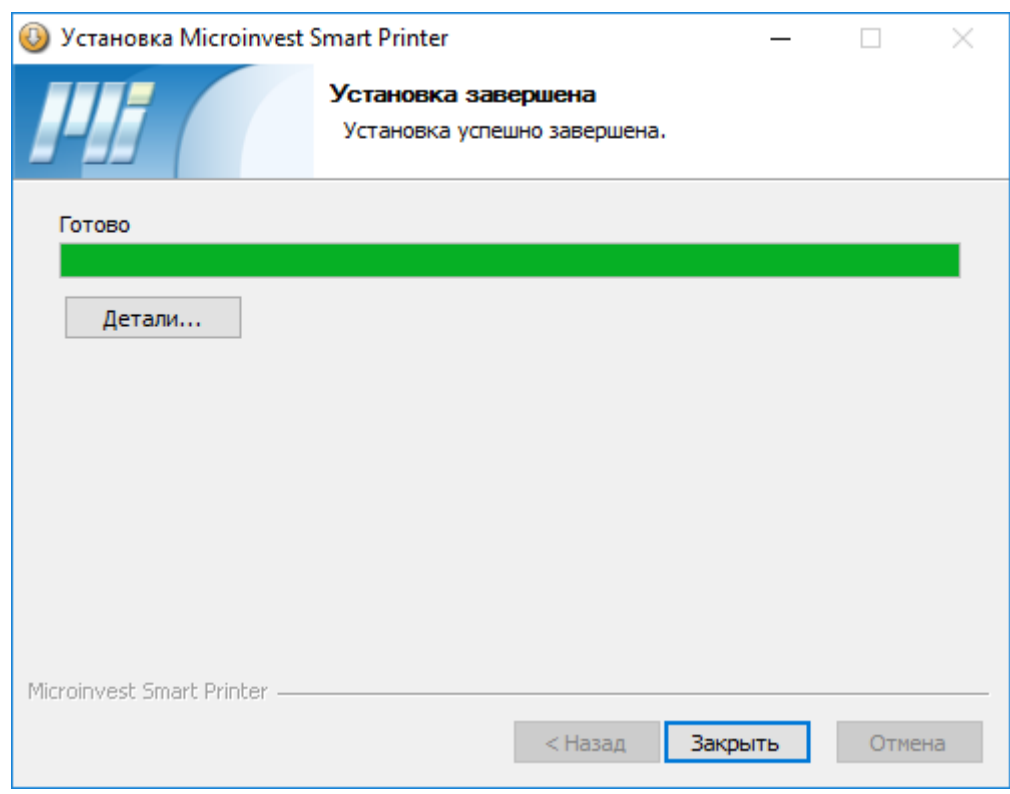

6. После того, как установка завершена, нажмите кнопку **Готово**.

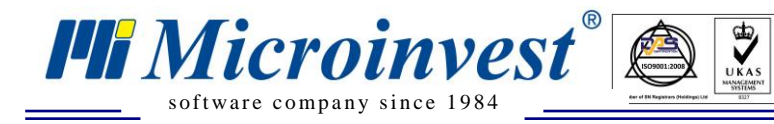

# **IV. Работа в** *Microinvest* **Smart Printer**

<span id="page-5-0"></span>1. При первом запуске автоматически генерируется сертификат.

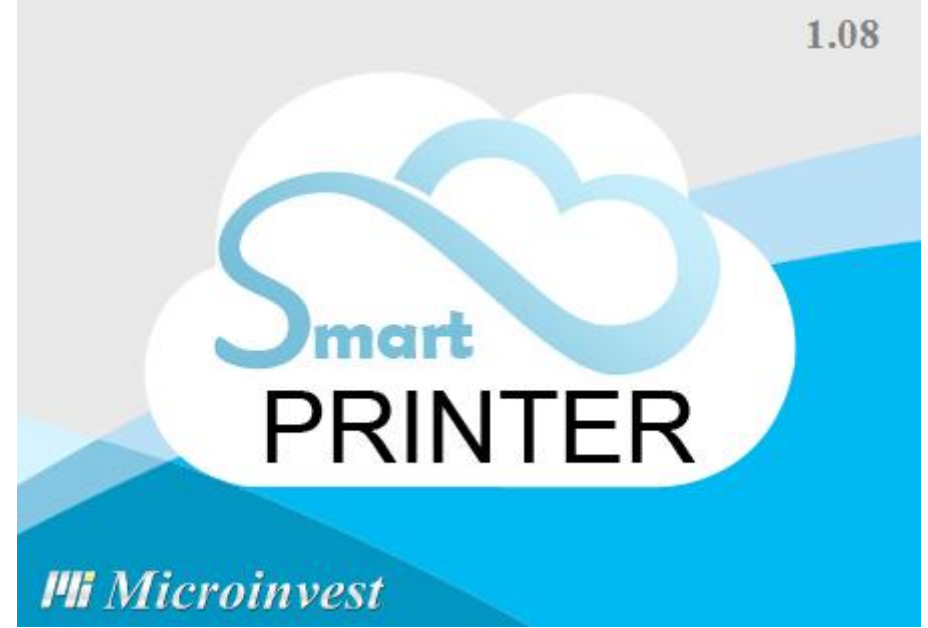

2. После запуска на панели задач появится иконка. Для конфигурирования необходимо нажать на неё правой кнопкой мыши и выбрать необходимый пункт

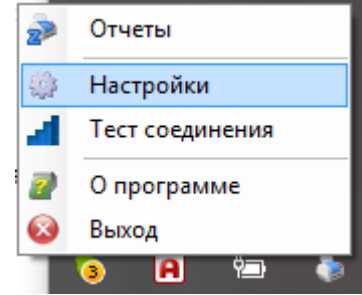

3. Сконфигурируйте продукт по необходимости (подробнее описано ниже в пункте меню Настройки)

4. Укажите *Microinvest* **Smart Printer** в качестве печати в основном продукте.

- *Microinvest* **Склад Pro**: Настройки Печать => Выберите *Microinvest* **Smart Printer** => Укажите IP, Port
- *Microinvest* **Склад Pro Light**: Настройки Торговое оборудование => Добавьте принтер *Microinvest* **Smart Printer** => Укажите IP, Port => Задайте шаблон
- **<https://mspos.ru/>**: Оплаты => Настройки фискального принтера => Укажите IP, port в формате http://ip:port или https://ip:port

5. При подключении к продукту по сети убедитесь, что *Microinvest* **Smart Printer** доступен в сети, для этого откройте с ПК, где будет осуществляться передача информации на печать адрес http://ip:port/ или https://ip:port, где ip = имя ПК или его IP адрес, на котором установлен *Microinvest* **Smart Printer**. По результату должна открыться страница с подтверждением успешного теста.

6. Сделайте продажу/Возврат/Внесение предоплаты

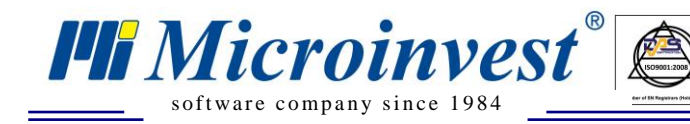

#### **Пункты меню**

1. **Отчеты.** Тут осуществляется печать X/Z отчетов, периодических отчетов, внесение и инкассация, а также список уже напечатанных чеков. Открывается по умолчанию по двойному клику на иконку в трее

 $\bigotimes_{\mathsf{UKAS}}$ 

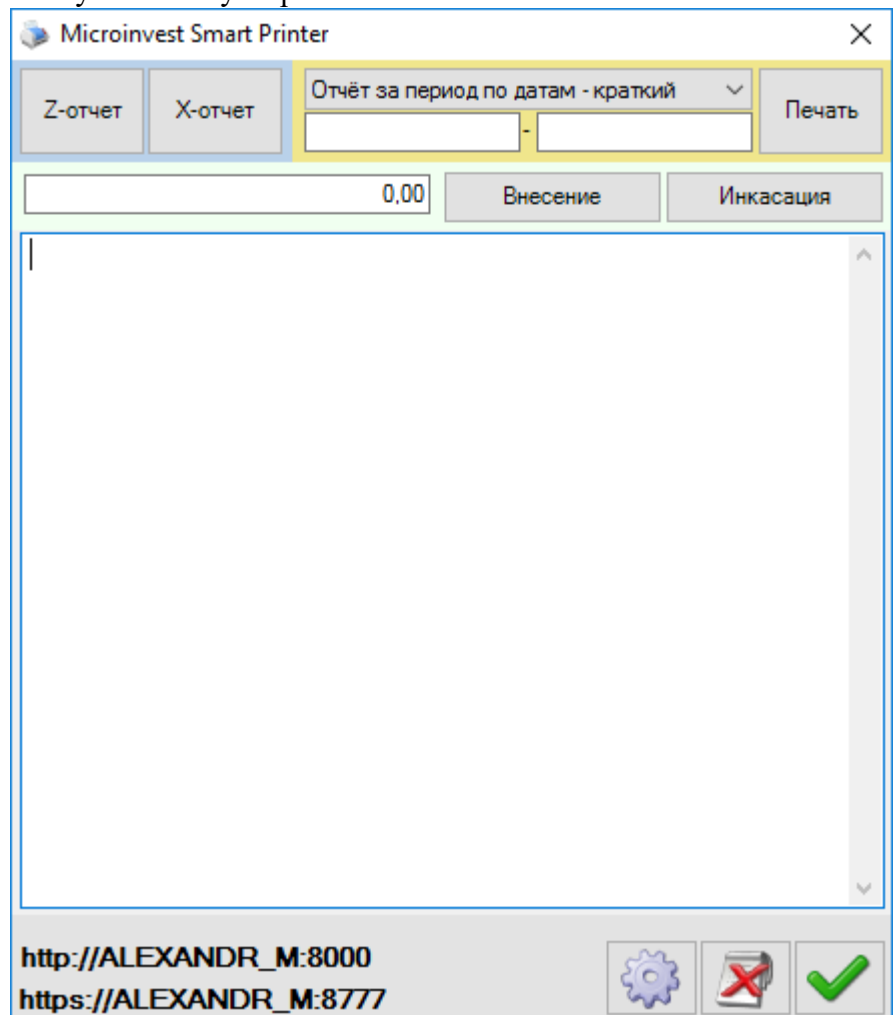

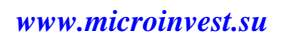

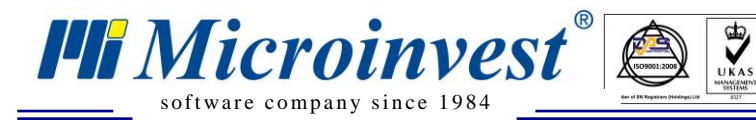

#### 2. **Настройки.** Открывает окно с настройками продукта

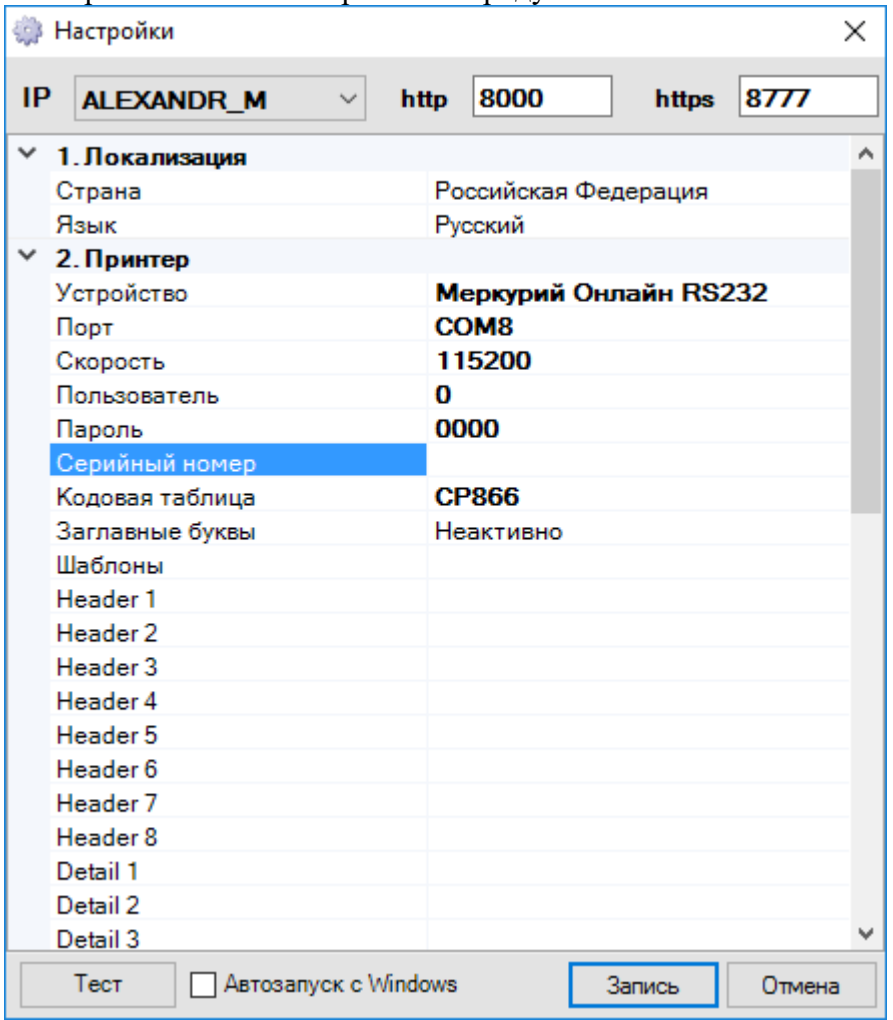

#### **Основные настройки:**

 **IP.** Тут вы можете указать на каком интерфейсе продукт будет принимать данные для печати

**Порт.** Порт для входящих запросов. Значения по умолчанию:

http = 8000, https = 8777. Указанные в конфигурации порты должны быть добавлены в исключения брандмауэра.

 **Локализация.** Тут выбирается Страна и язык. После смены данных в этой секции необходим перезапуск продукта.

 **Принтер.** Тут задается принтер, на который будет осуществляться печать всех чеков. Разделение печати, как и поддержка нескольких принтеров не предусмотрены. Для принтера задается интерфейс и данные для связи (порт или IP, серийный номер, пользователь и пароль для коммуникации, кодовая таблица. Поддерживаются скрипты Команды управления [POS принтерами в](http://microinvest.su/Documents/3/Komandi_upravleniya_POS_printerami_v_Microinvest_Sklad_Pro_Light.pdf) *Microinvest* **Склад Pro Light** в ограниченном режиме. При печати из *Microinvest* **Склад Pro Light** применяется его дизайн чека, при печати из других продуктов применяется дизайн, заданный в *Microinvest* **Smart Printer.** Все чеки печатаются как фискальные. По результату печати в программу возвращается номер чека от принтера.

 **Дисплей покупателя.** Здесь конфигурируется дисплей покупателя, на который отображается информация о пробиваемых товарах и сумме чека.

 **Электронные весы.** Здесь конфигурируется данные для связи с весами, с которых будет считываться вес установленного на чашу весов товара.

 $\sum_{\text{UKAS}}$ 

**Кнопка «Тест»**. По нажатию выполняет тестовую печать.

s of tware company since 1984

**PH** Microinvest

 **Опция «Автозапуск».** Позволяет настроить автоматический запуск продукта после перезапуска операционной системы.

3. **Тест соединения.** Открывает страницу в браузере [https://localhost:8777/Test.](https://localhost:8777/Test) При успешном тесте должно быть отображена версия продукта:

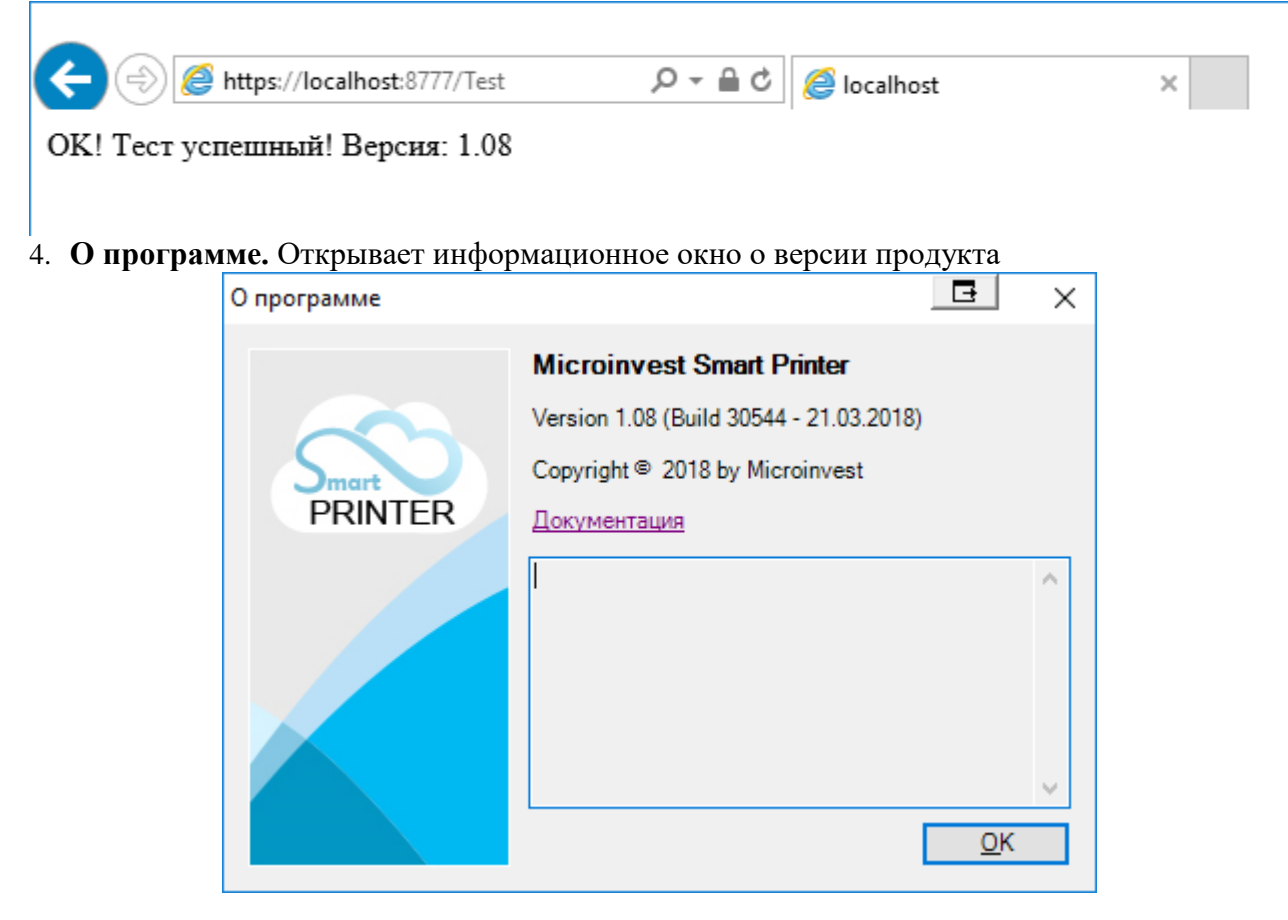

## **Дополнительная информация:**

- <span id="page-8-0"></span>*Microinvest* **Smart Printer** не работает с базой напрямую
- Продукт использует Net Framework 4.0
- Логи хранятся в C:\ProgramData\Microinvest\Device Test Tool\Logs
- Конфиг файл в C:\ProgramData\Microinvest\Device Test Tool\DeviceManagerRemote.cfg

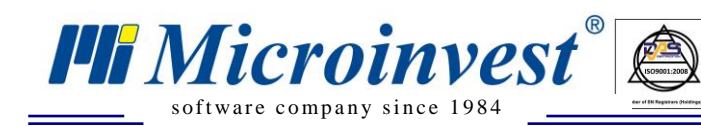

### Примечания читателя

 $\bigotimes_{\mathsf{UKAS}}$ 

<span id="page-9-0"></span>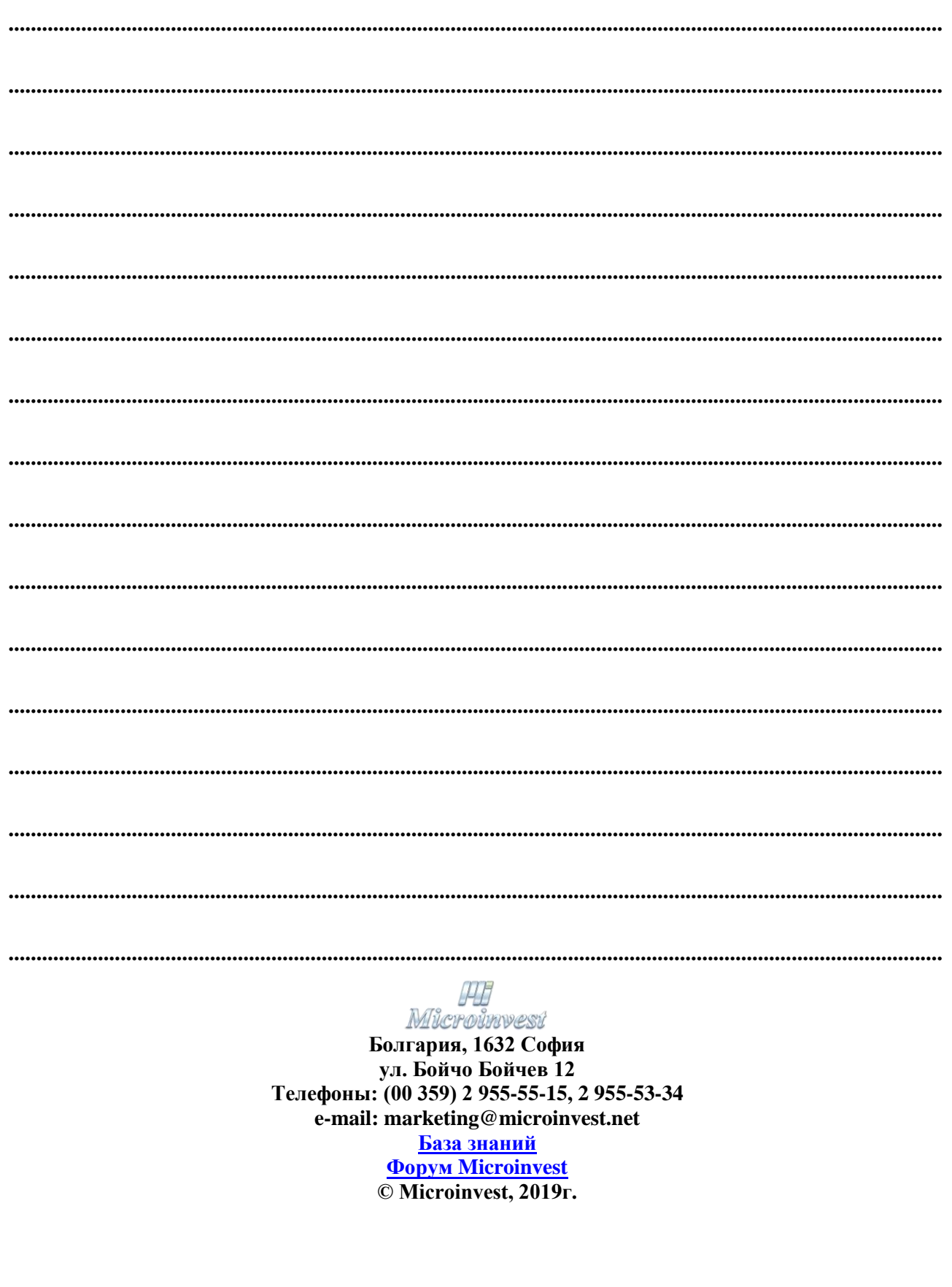